## <span id="page-0-0"></span>AgroLog App help guide

### Instruction Manual

Here you can find instructions on how to set up your AgroLog App, how to connect your brand new Wireless Sensor Spear, and how to get the most out of them.

Contents:

- 1. [Wireless Sensor Spear: parts and locator](#page-1-0)
- 2. [First time user: registration and login](#page-3-0)
- 3. [Add your app to your home screen](#page-5-0)
- 4. [Register the Wireless Sensor Spear](#page-6-0)
- 5. [Purchase the subscription](#page-8-0)
- 6. [How to use the App: measurements & readings](#page-10-0)
- 7. [How to use the App: settings and alarms](#page-15-0)
- 8. [How to use the App: create buildings](#page-15-0)
- 9. [How to use the App: building features](#page-19-0)

### <span id="page-1-0"></span>Wireless Sensor Spear

### Locator

- 1. Head of the Spear with temperature and moisture ambient sensor
- 2. On/Sleep mode and Forced measurement button. Hold the button for 5 seconds to power off your spear, the LEDs will blink 3 times to signal that it is powering off. Hold the button and wait for a single blink to turn on the spear again.
- 3. Shaft
- 4. Temperature sensor
- 5. Aluminum tip with temperature and moisture sensor

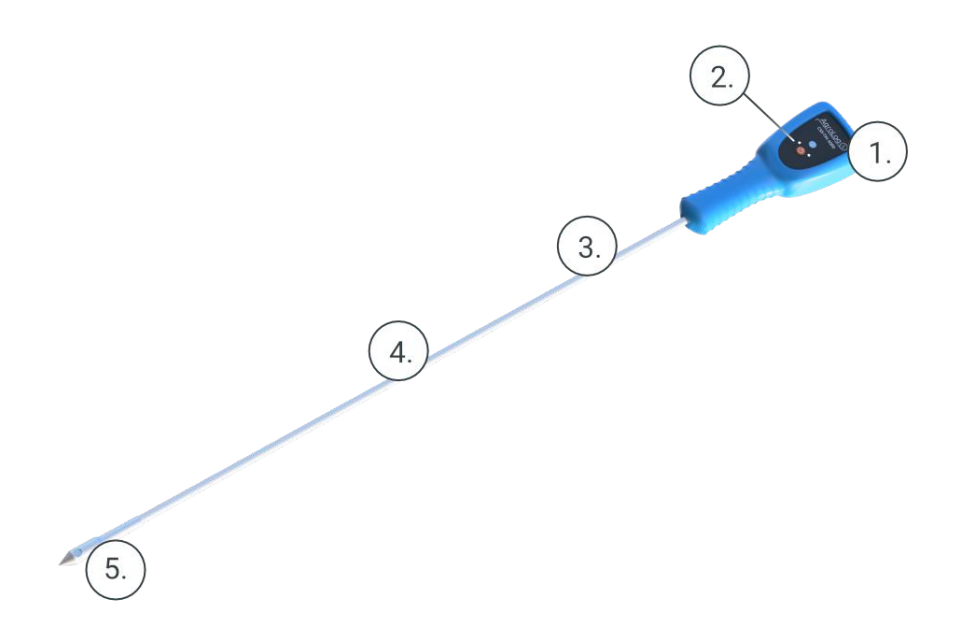

### **Details**

### Front:

a. Ambient temperature and moisture sensors

b. ON/Sleep mode and force measurement button. Hold the button for 5 seconds to power off your spear, the LEDs will blink 3 times to signal that it is powering off. Hold the button and wait for a single blink to turn on the spear again.

Back:

- c. Battery
- d. QR Code

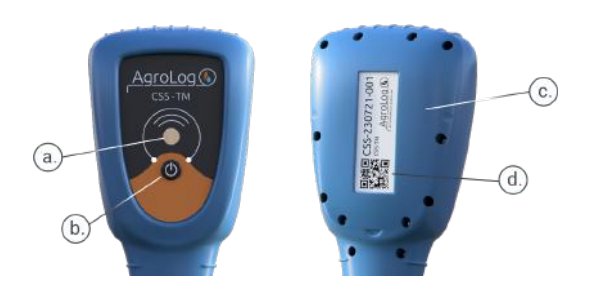

[Back](#page-0-0) to top

## <span id="page-3-0"></span>First time user: registration and login

**1.You can get the App from Google Play store or App Store.**

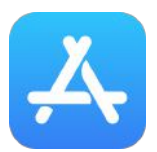

**Get your iOS App at the following link:**

**[https://apps.apple.com/us/app/agrolog](https://apps.apple.com/us/app/agrolog-app/id1658507567)app/id1658507567**

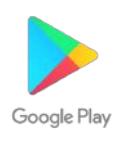

**[https://play.google.com/store/apps/details?](https://play.google.com/store/apps/details?id=io.agrolog.app) id=io.agrolog.app**

**Get your Android App at the following link:**

Alternatively you can use our Web App. You can access to the web app at this link: **[https://app.agrolog.io/](https://app.agrolog.io/%EF%BF%BCLearn)**

Learn how to add our web app to your home screen [here](#page-5-0).

**2. Once on the homepage click "Register!" to begin your registration!**

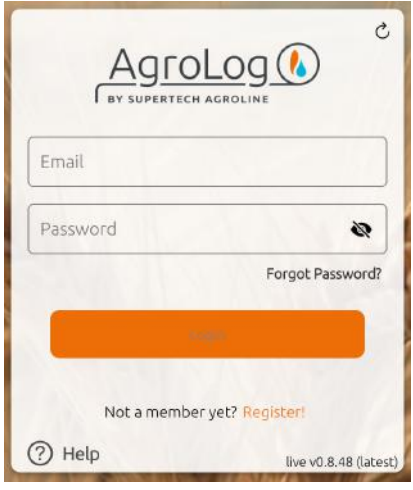

3. Fill the form with your information: type your email, name and surname into the fields, and **Sign up!**

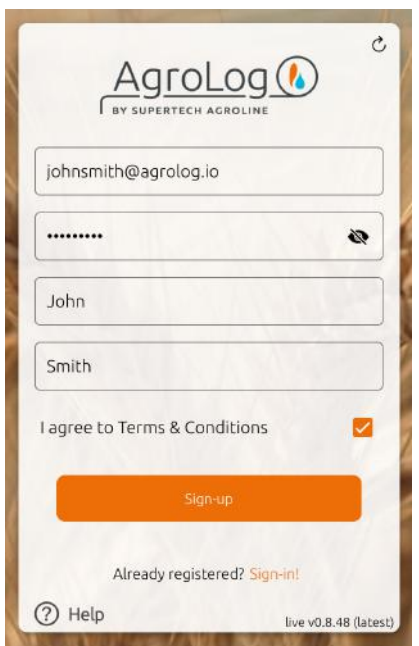

**4. An email is sent to your inbox contains an activation link. Activate your account.**

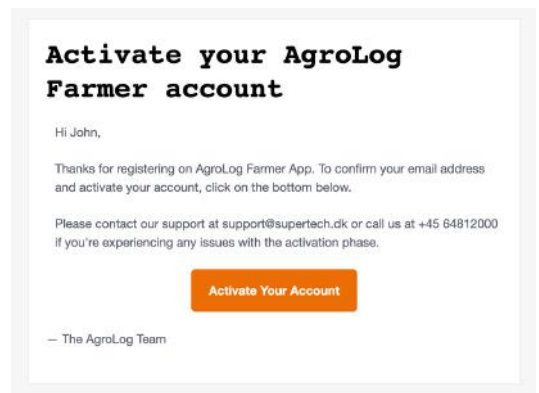

#### **5. You will be automatically redirected to the AgroLog App. Now you can start using the App!**

[Back](#page-0-0) to top

## <span id="page-5-0"></span>Add your app to your home screen

You can add our web app to your home screen. Adding the app to your home screen makes it convenient for you, so you can reach it at any time easily.

### **On iOS mobile phones:**

- 1. Open the link in Safari
- 2. Click on the "Share button" at the central bottom of your screen

### ₫

 3. Click on "Add to Home Screen". The AgroLog App will automatically show up to your home screen

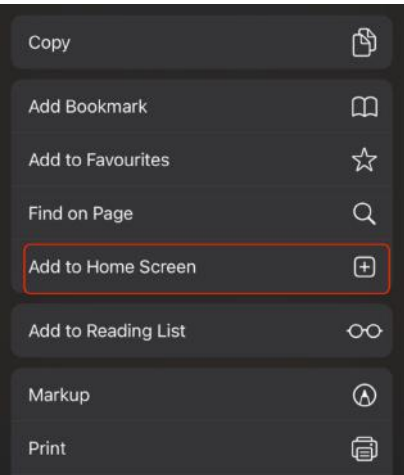

#### **On Android mobile phones:**

- 1. Open the link in Google Chrome
- 2. At the bottom of your screen you will see a pop up that says "Click here to add this to your home screen"
- 3. Click on the text and your AgroLog App will automatically show up to your home screen.

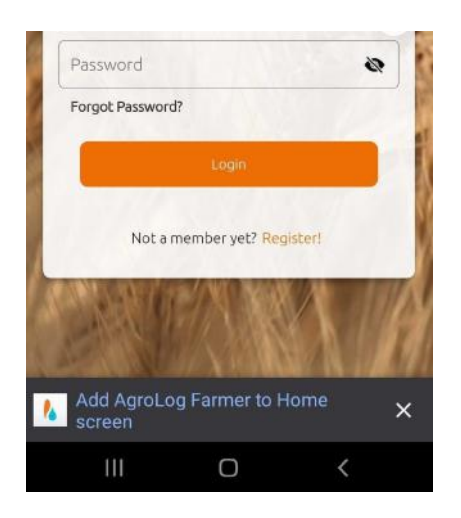

[Back](#page-0-0) to top

### <span id="page-6-0"></span>Register your Wireless Sensor Spear

The AgroLog App is the engine of our powerful Wireless Sensor Spear, therefore is crucial to the correct functioning of the spear. You need to connect the app to your Wireless Spear.

1.To do so click on the + icon and select the Wireless Sensor Spear.

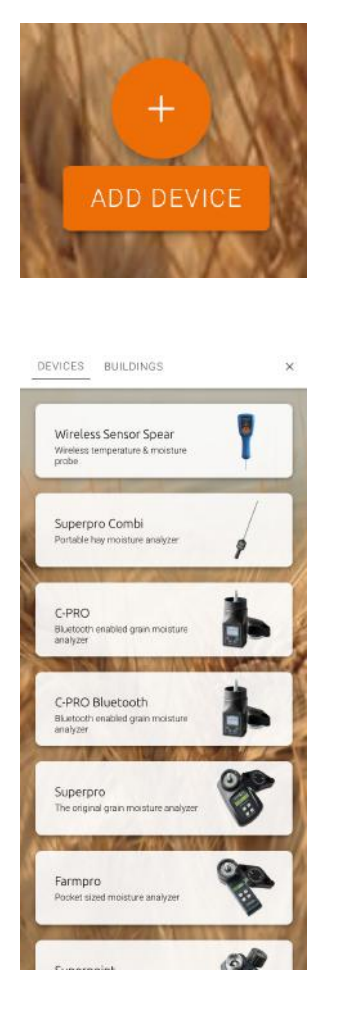

2. Touch the "Scan the QR code" and point your phone camera

to the back of the Wireless Sensor Spear.

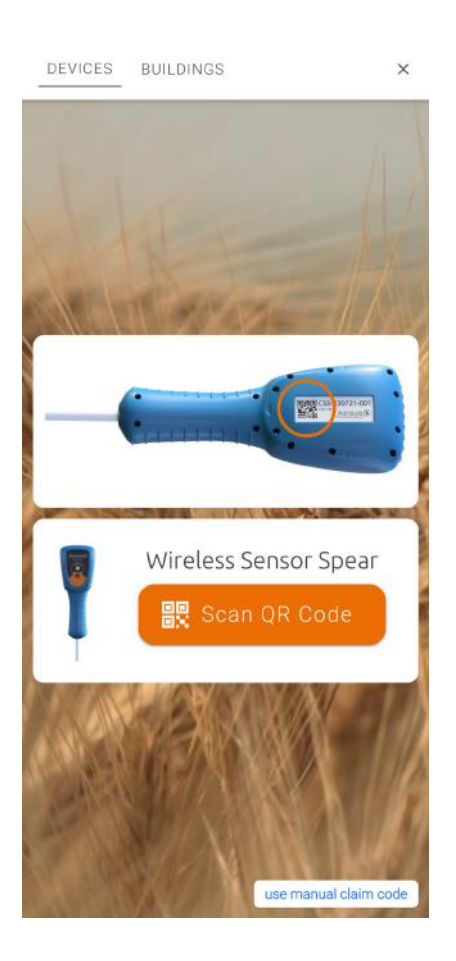

3. Once scanned, rename it as you please and tap "create". Your new wireless sensor spear is now connected to the AgroLog app. It will log all the measurements automatically to your App.

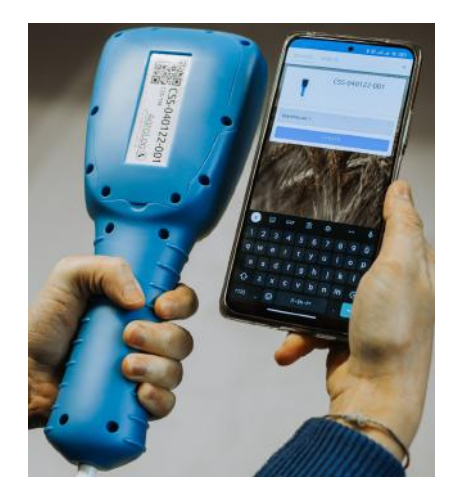

<span id="page-8-0"></span>[Back](#page-0-0) to top

## Purchase the subscription

The Wireless Sensor Spear is a device that works only with a functioning AgroLog App and an active subscription.

After registering the spear, a **trial period** of 3 days will start. When the trial finishes, you will be prompted to pay the spear.

1. Click on the checkout button

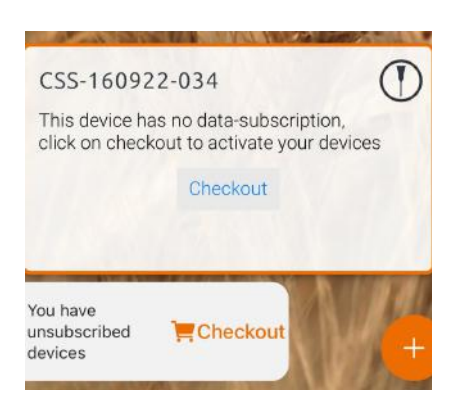

2. Select which type of subscription you what to purchase

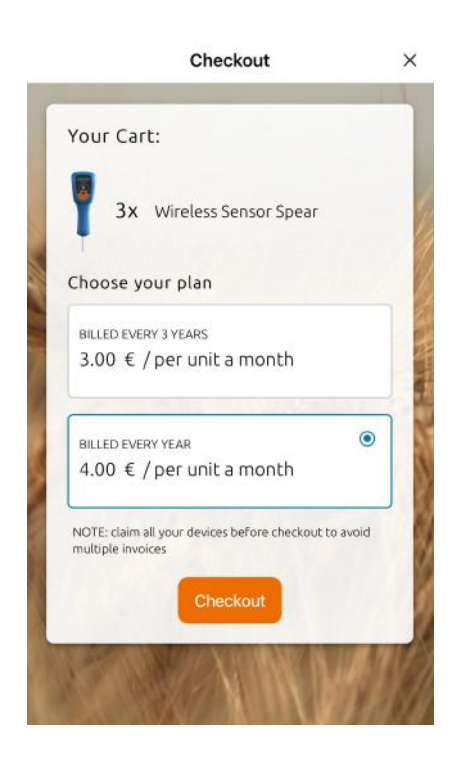

3. Fill in your billing information and proceed to payment

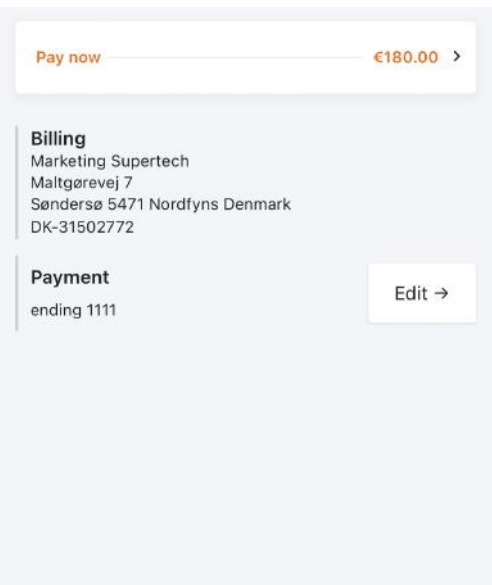

4. If the payment is successful you will receive a message of confirmation, and you will receive an invoice in your mailbox. After payment the device(s) will start to operate and measure.

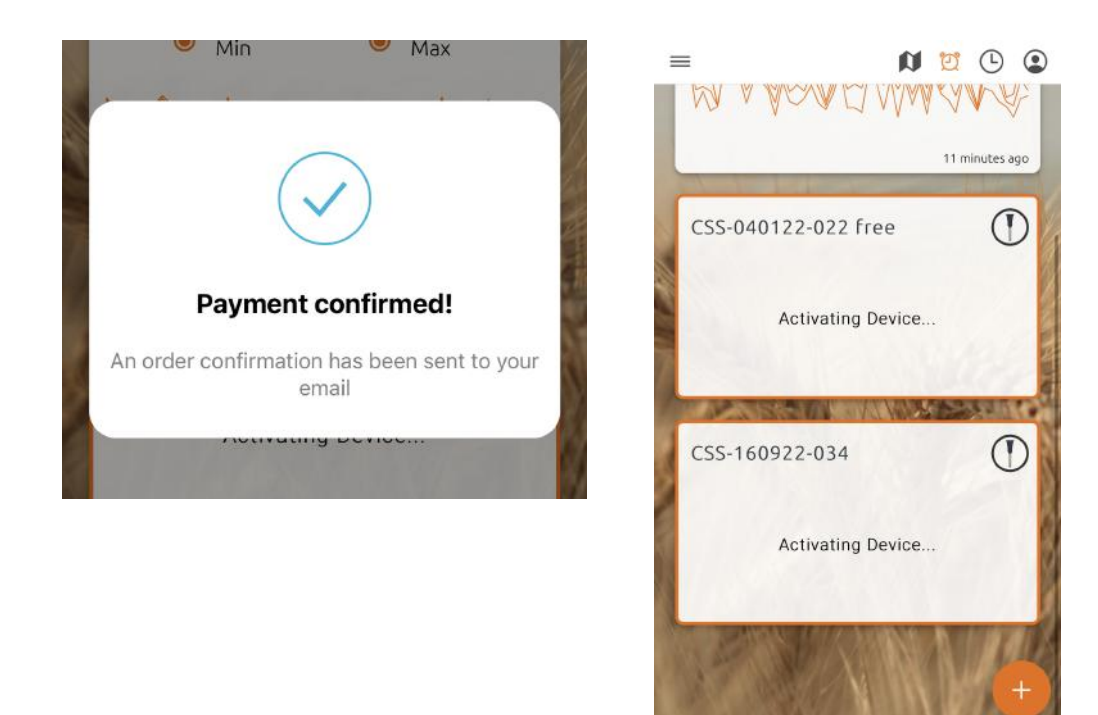

[Back](#page-0-0) to top

### <span id="page-10-0"></span>Measurements and readings

After you register the spear, pay the subscription, and now your spear is fully functional.

Your **homepage** will look like this:

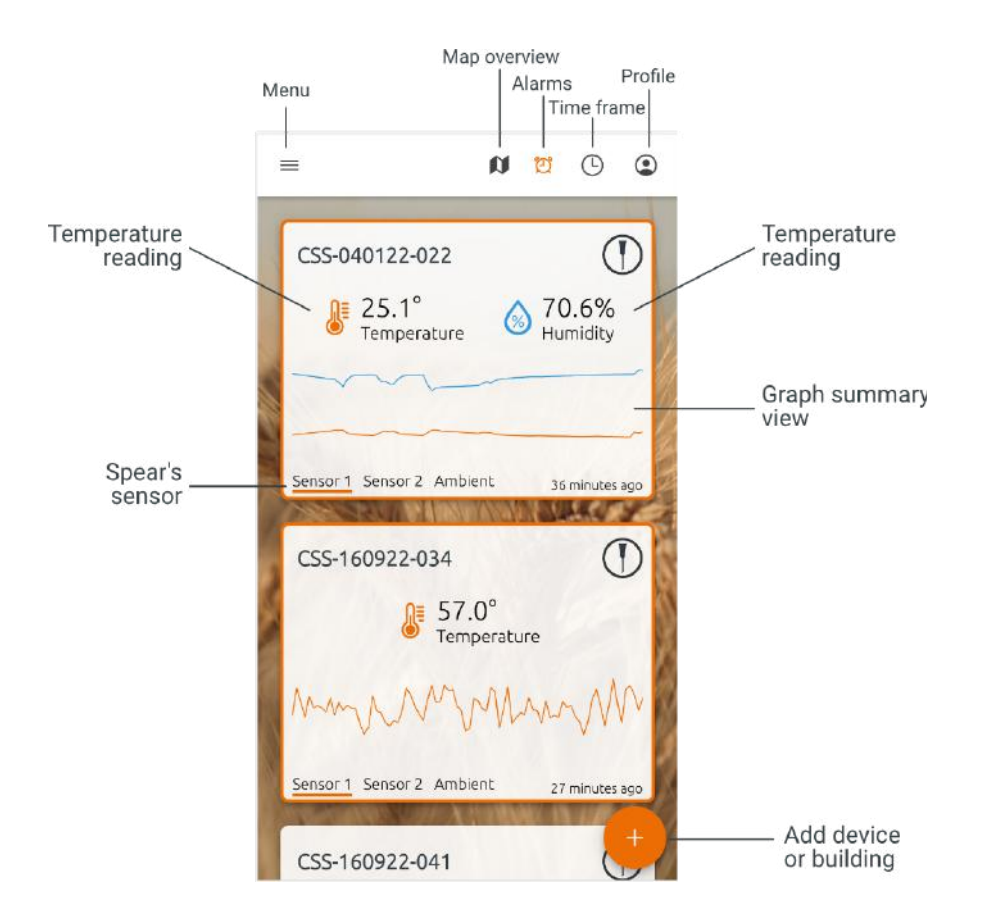

At the top, you will have the **Map overview, Alarms, time frame** of the readings, and your **profile.** 

You can visualize the **graph** based on different sensors, the one at the top (ambient), in the middle or at the tip. If you have a CSS-TM you will see measurements for Temperature and Humidity, if you have a CSS-T you will see only temperature measurements.

Click on a spear to expand the view and get more information.

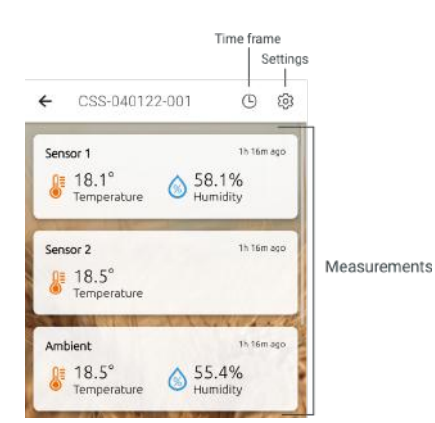

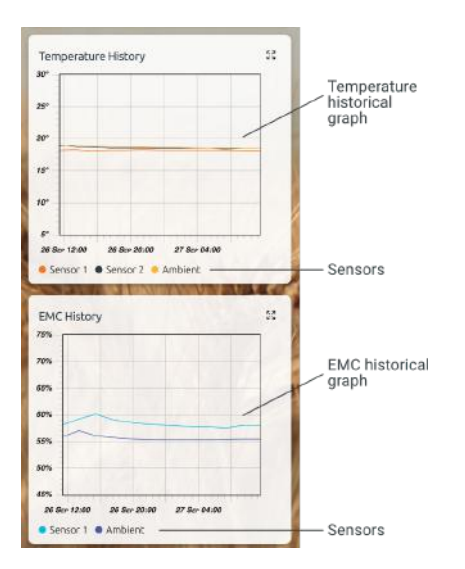

Inside the spear you will see the different sensors and their last measurements.

At the top, you find the timeframe of the measurements shown and the settings of the spear.

Then **graphs of Temperature and EMC** are shown, with different colors for every sensor.

In the time frame button at the top, you can change the dates shown in the graphs.

in "**Realtime**" you can see the most recent measurements and readings.

While in "**History**" you can go back in time and decide a specific timeframe between two dates.

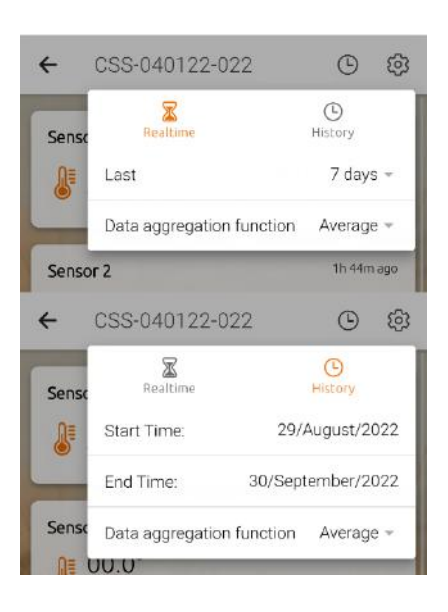

Always inside the Spear view, at the bottom you find the Map **view**. In there you can position your spear on the map, see the GMS connection status and how much battery is left.

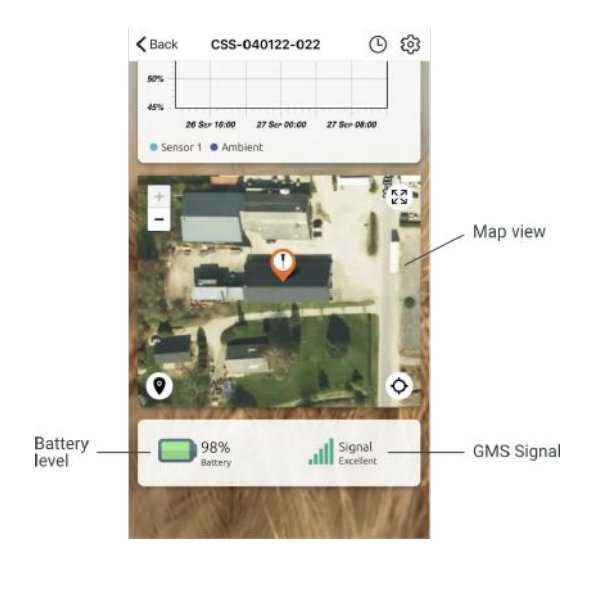

[Back](#page-0-0) to top

### Settings and Alarms

Is critical for full functioning, that your Wireless Sensor Spear is set up correctly

#### **1. Set up the crop type:**

by going into the setting of the spear. Select the crop type the Spear is going to be put in. This is critical for a correct measurement of EMC and Humidity levels, which depend on the type of crop.

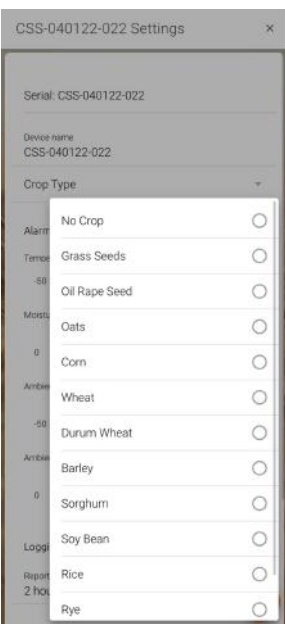

#### **2. Set up the alarms:**

the alarms will be sent as notifications to your smartphone, so that you can always be in control of your crops no matter where you are or what you are doing.

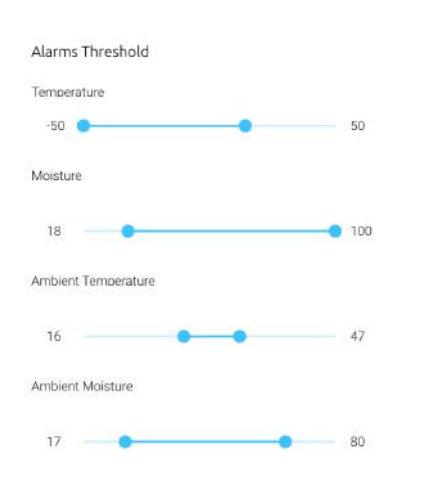

#### **3. Set up the automatic measurement time frame:**

<span id="page-15-0"></span>If you have several spears located in the same barn, farm, or location, you can use the building function to group them.

The building function is useful to have a quick overview of several spears together.

### **1. Create a new building**

Click on the plus button on the homepage, to add the building. At the top, touch "Building" and its card.

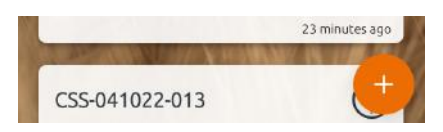

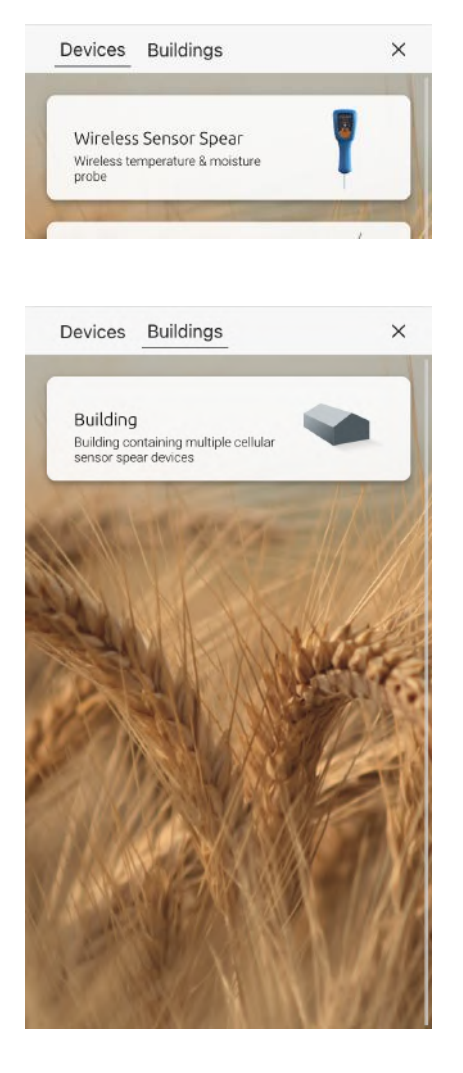

### **2. Put dimensions and details to the building**

You can customize your building to reflect the reality. You can insert dimensions and name of the building.

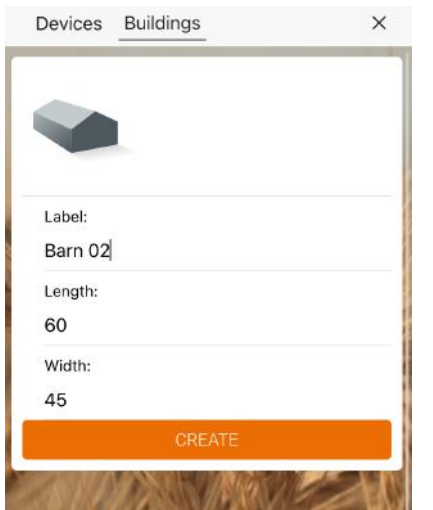

**3. Add devices to your building**

It is now time to add your spears to the newly created building. A button will appear "Add device to building", click on it to add the spears you previously registered in the App.

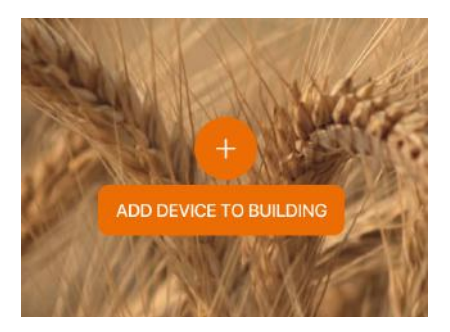

The list of devices that you can add will be shown.

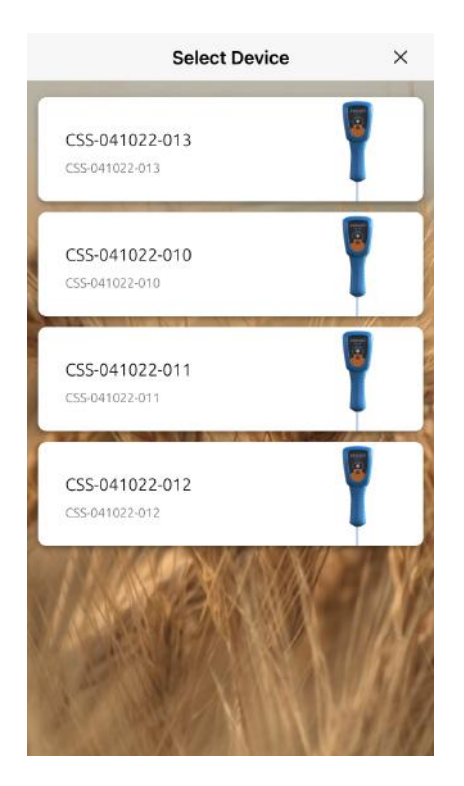

Add your devices to the building by selecting them. After the selection at the bottom of your building view, you will see an overview of all the devices you added so far to the building.

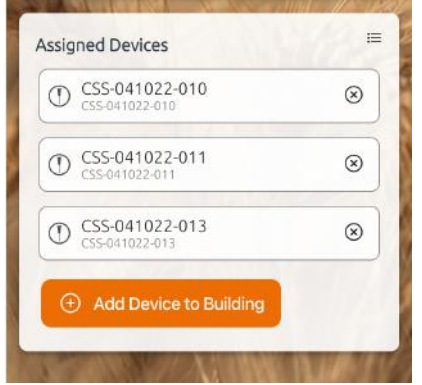

### **4. Position your devices inside the building**

You can position the spears on the building map, so that you can have an inside map of your building. The map will show you the accurate position of your spear inside your building. Positioning your spears in the app is useful for several purposes:

- Easy to locate your spear in the grain
- The App will render correct temperature and moisture maps, so that you can see an overall map of your building.

Navigate to the setting icon at the top right corner of the building view.

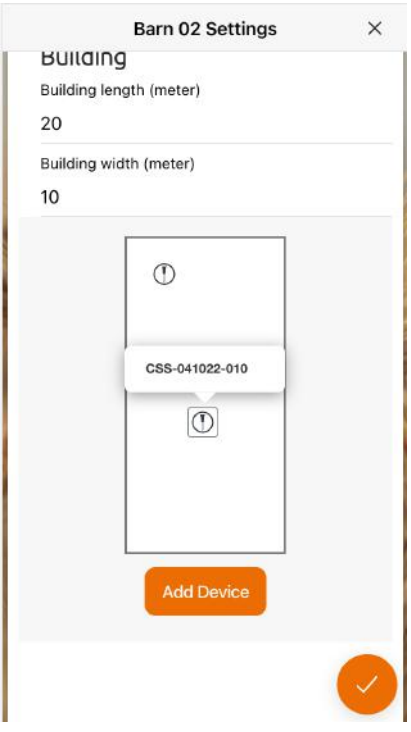

Scroll to the bottom of the setting. A map of your building will be shown.

The devices will be showing inside the map, press and hold on a device icon to move and position the device.

[Back](#page-0-0) to top

### <span id="page-19-0"></span>Building features

Now that you created you building, in this section you can learn how to use this function.

### **1. Quick overview of maximum and minimum temperature and moisture**

The first to information you see is the maximum and minimum temperature and moisture inside the building.

You also have a graph view.

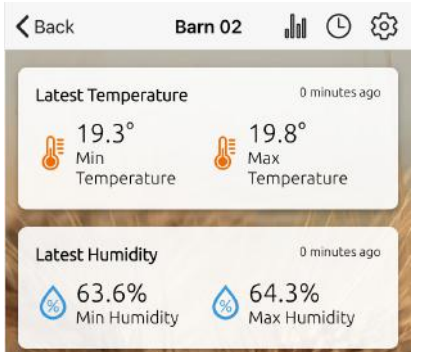

### **2. Temperature and moisture maps**

You can see the temperature and moisture mapping, so you can clearly see the moisture and temperature mapping in all your building.

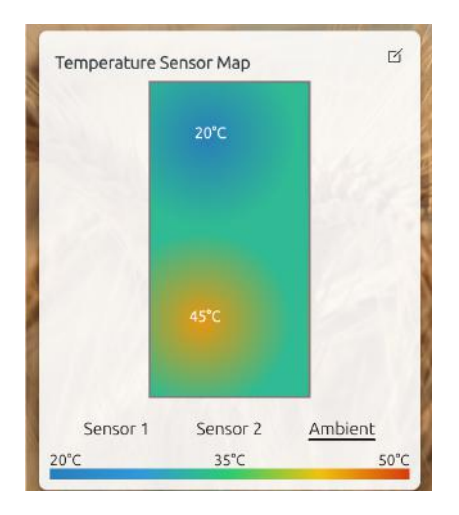

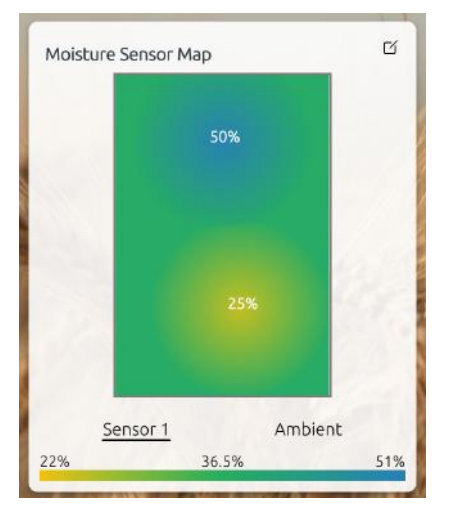

### **3. Map view**

Same as the spears you can position a building on the map.

Once you do it, you will able to see it in the overall map view of

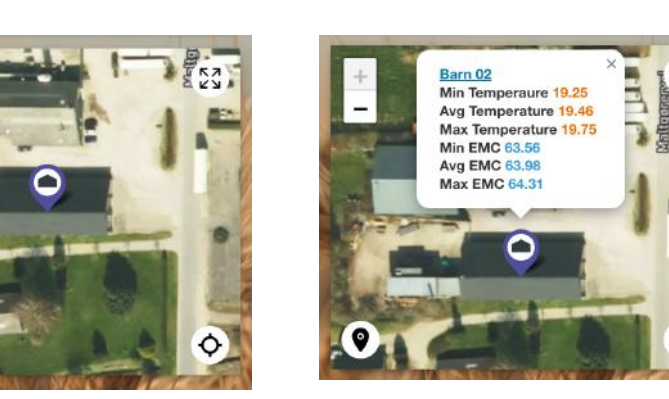

[Back](#page-0-0) to top

# AgroLog by Supertech Agroline

Supertech Agroline ApS Maltgørervej 7 5471 Søndersø Denmark Phone: [+45 6481 2000](tel:%20004564812000) Fax: +45 6481 2103 [E-mail: info@supertech.dk](mailto:info@supertech.dk)

# Subscribe

Sign up with your email address to receive news and updates.

Email Address

Sign Up

We respect your privacy.